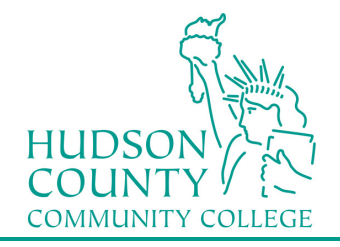

### **Wireless Setup Guide for Windows 8.1**

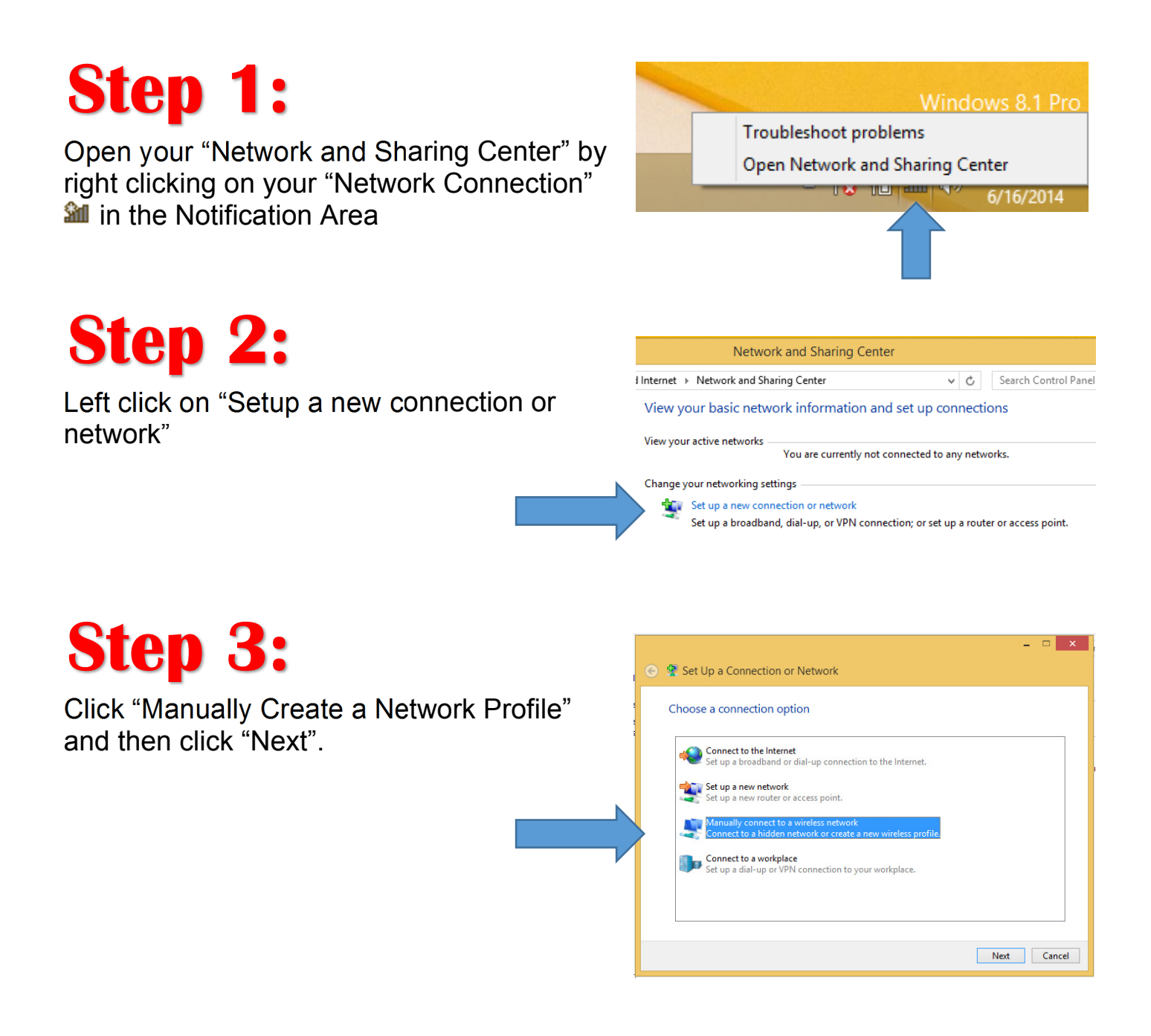

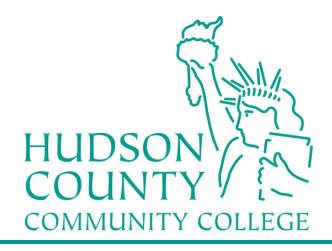

### **Information Technology Services**

Support Phone: Support Email: Website: (201) 360-4310 itshelp@hccc.edu www.hccc.edu/its

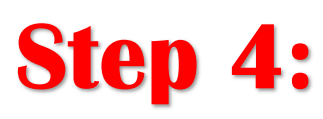

Fill in the information as seen here and then click "Next".

### For **NETWORK NAME**:

**Faculty/Staff:** Enter "HCCC" **Students:** Enter "student"

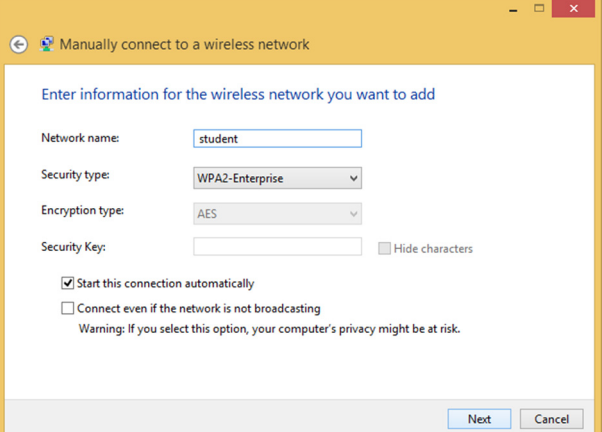

Open the connection properties so that I can change the settings.

# **Step 5:**

Click on "Change connection settings"

# **Step 6:**

- A. Click on the Security tab
- B. Verify that PEAP is selected
- C. Click on Settings button

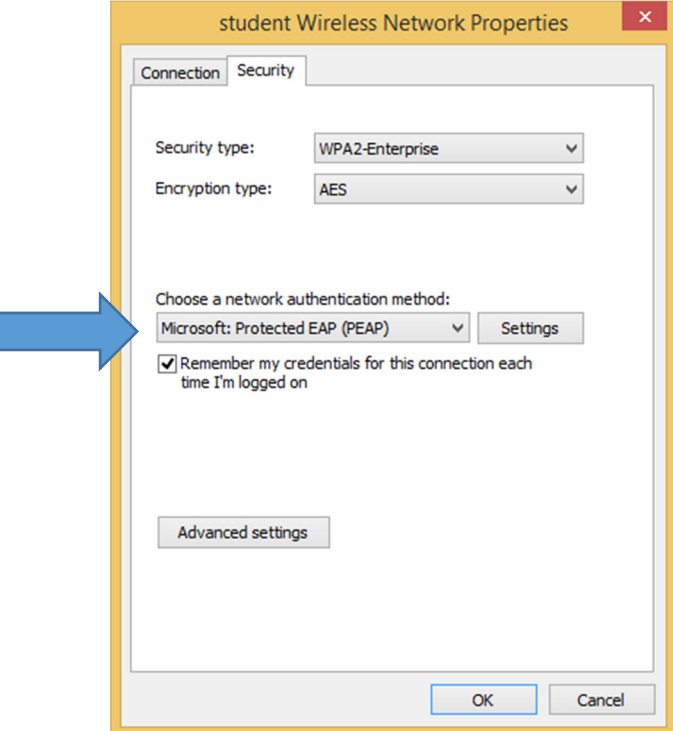

 $\rightarrow$  Change connection settings

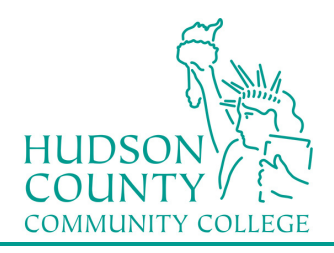

#### **Information Technology Services**

Support Phone: Support Email: Website: (201) 360-4310 itshelp@hccc.edu www.hccc.edu/its

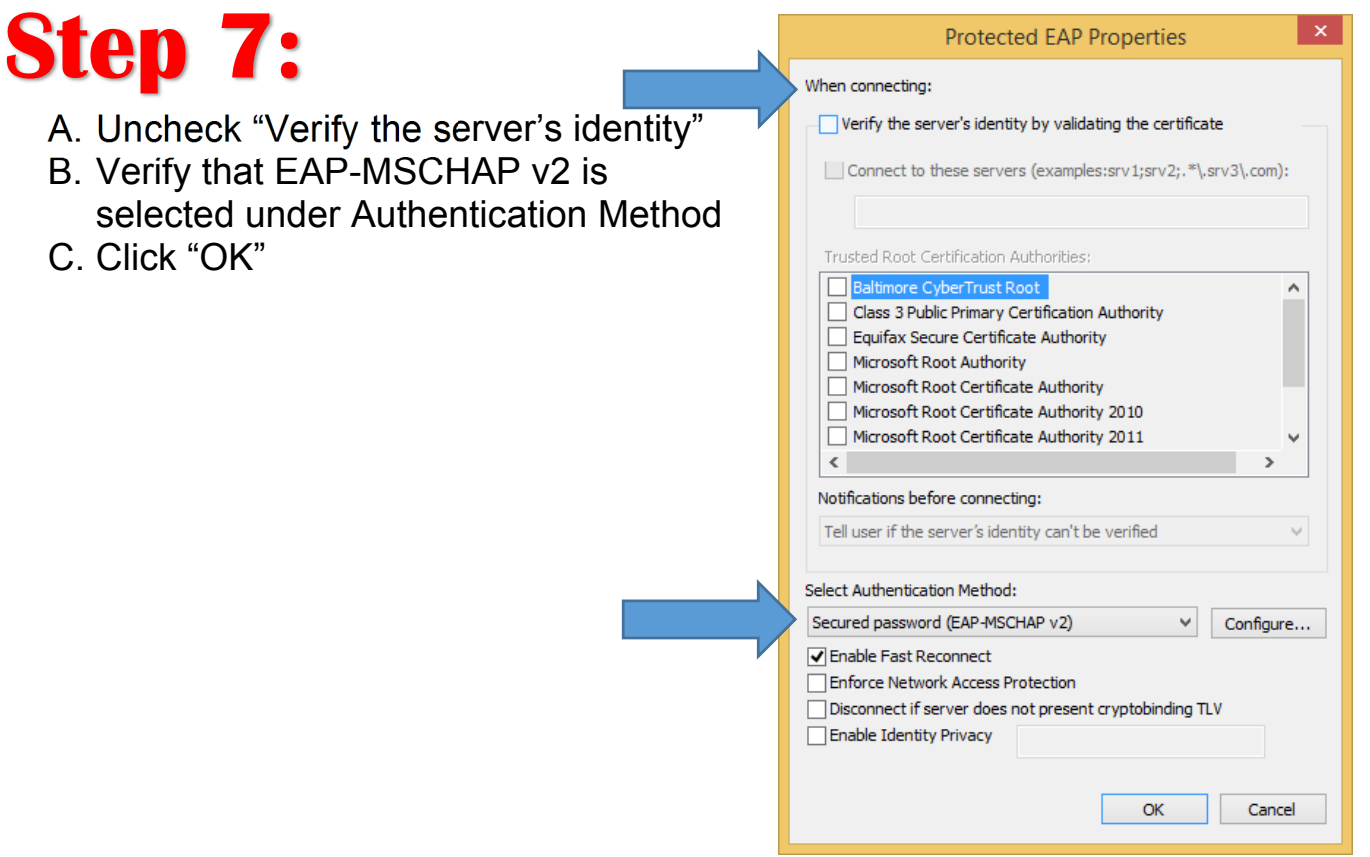

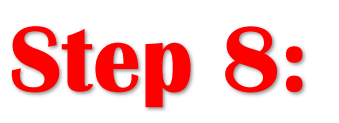

Click on "Advanced settings"

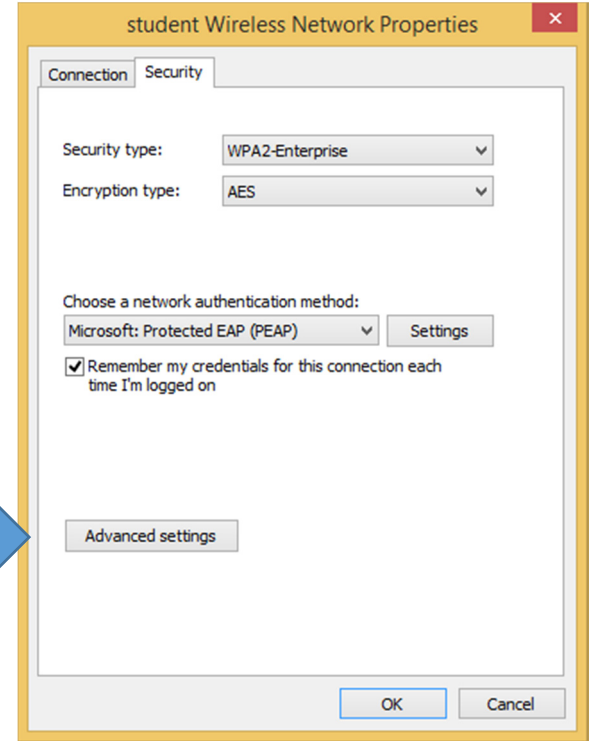

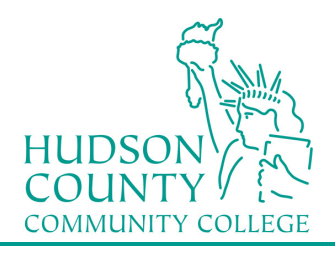

### **Information Technology Services**

Support Phone: (201) 360-4310 Support Email: Website: itshelp@hccc.edu www.hccc.edu/its

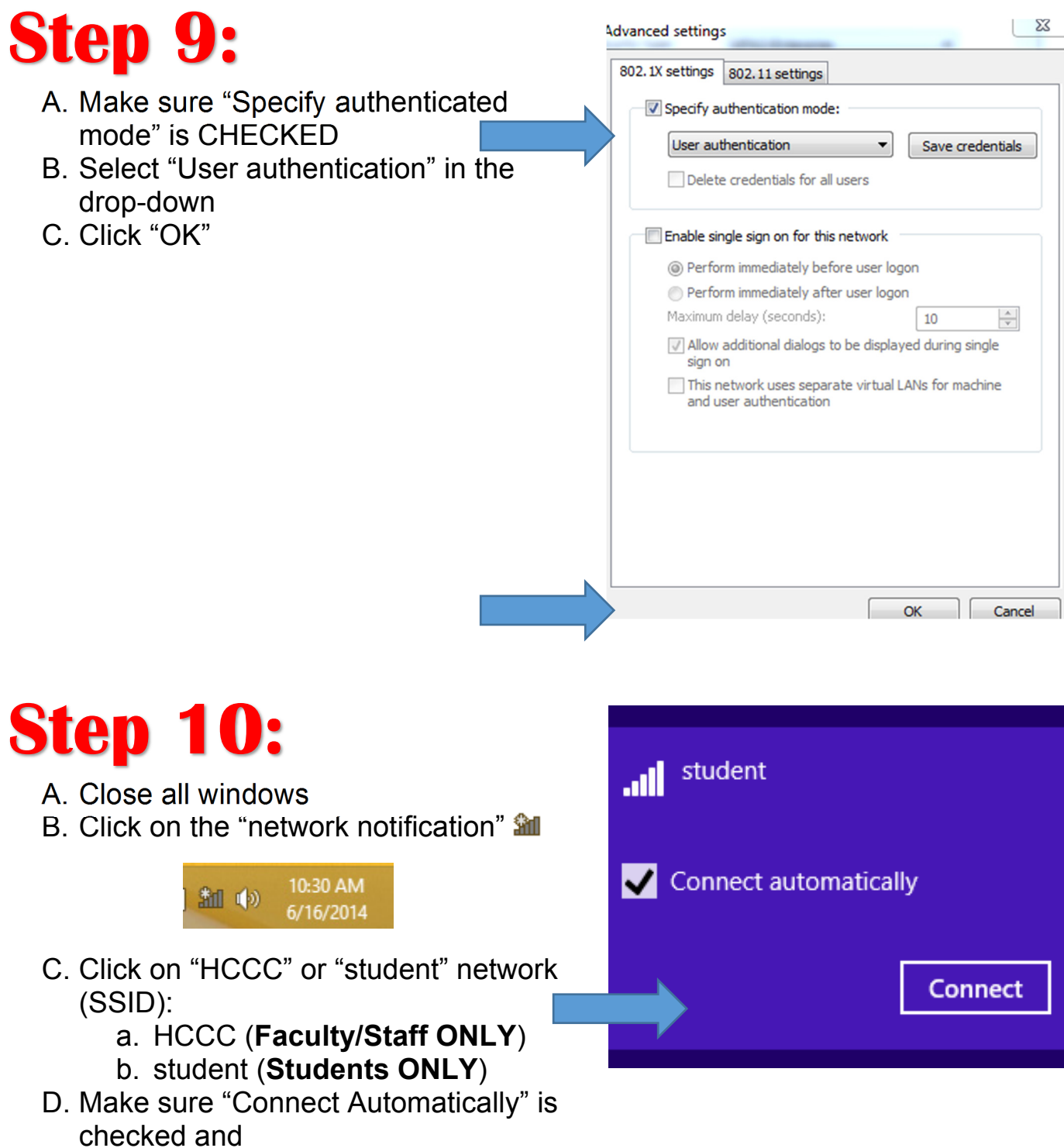

E. Click "Connect"

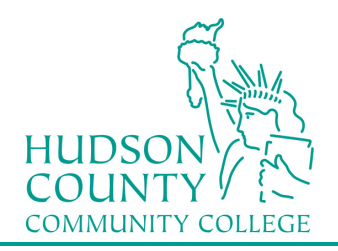

#### **Information Technology Services** Support Phone: Support Email: Website: (201) 360-4310 itshelp@hccc.edu www.hccc.edu/its

**Step 11:** 

You will be prompted for Sign in information. Enter your Login Credentials substituting Username and Password with your MyHudson Portal account information and click OK.

### STUDENT EXAMPLE:

Student Name: *John Smith* Student ID# *2243333 Born: June 17, 1991* Username = *jsmith3333@live.hccc.edu* Password = *061791* 

FACULTY & STAFF FXAMPLE Employee Name: *John Smith*

Username = *jsmith@hccc.edu* Password = *(same as Portal credentials)* 

*Please note: It may take 2-3 attempts to successfully connect, be sure to enter your password correctly.* 

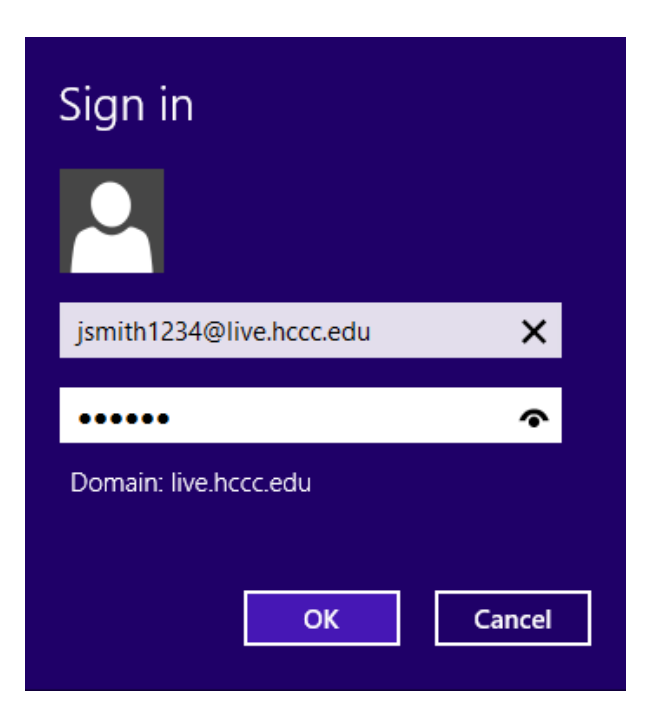